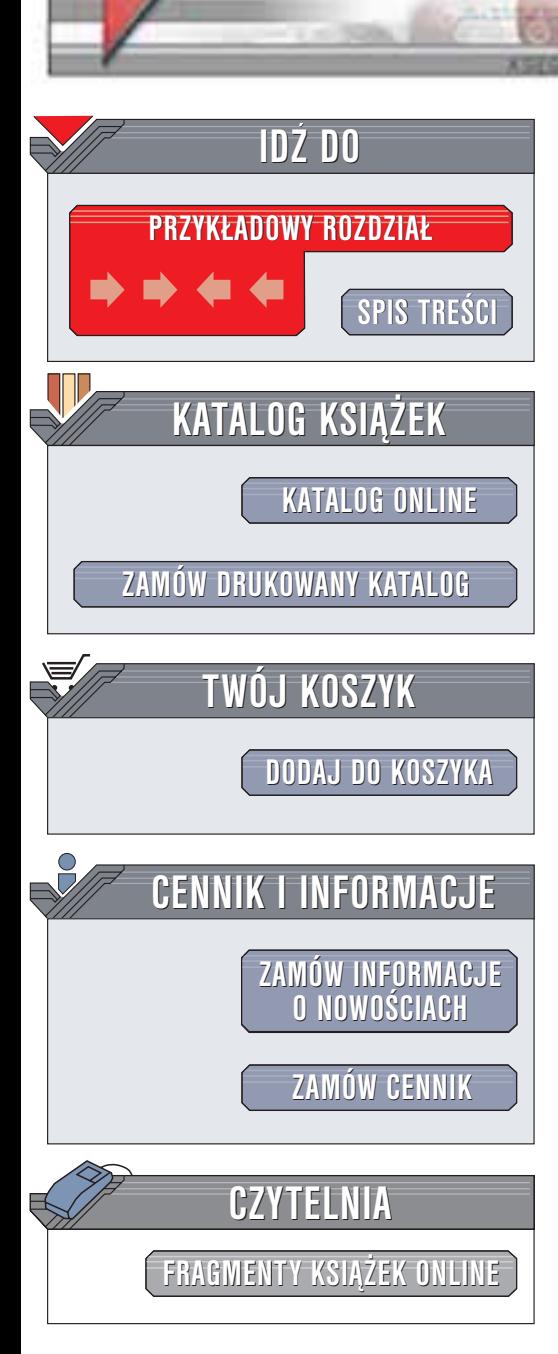

Wydawnictwo Helion ul. Chopina 6 44-100 Gliwice tel. (32)230-98-63 e-mail: [helion@helion.pl](mailto:helion@helion.pl)

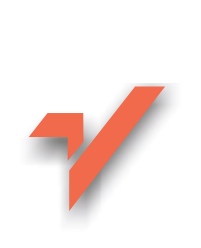

# ABC Internetu. Wydanie IV

Autor: Krzysztof Pikoñ ISBN: 83-7361-031-6 Format: B5, stron: 280

helion. $\nu$ 

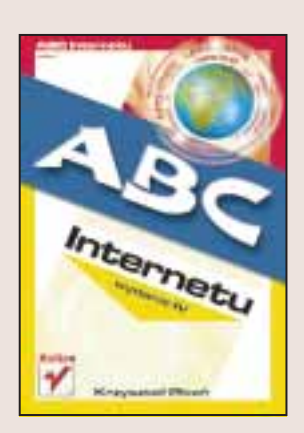

Czas to pieniądz. W sytuacji w której szybko musisz zdobyć informację i materiały, w dodatku nie tracac czasu na zwiedzanie kolejnych bibliotek, jedynym rozwiązaniem staje się Internet. Proponujemy Ci książkę, po przeczytaniu której bez obaw uruchomisz przeglądarkę stron WWW, program do pogawędek sieciowych, znajdziesz interesujący Cię plik i wiadomości na dowolny temat. Nauczysz się prowadzić korespondencję za pomocą poczty elektronicznej, nawiążesz nowe znajomości na czacie, a nawet, przy odrobinie dobrych checi, stworzysz własna strone WWW.

Jest to już czwarte wydanie jednej z najlepiej sprzedających się w Polsce książek o Internecie. Książki, dzięki której wiele osób przestało bać się Internetu i zyskując w jego postaci wspaniałe narzędzie służące pracy i rozrywce.

Dzieki tej książce:

- Podłączysz swój komputer do Internetu
- Wybierzesz i zainstalujesz potrzebne aplikacje
- Nauczysz się korzystać z przeglądarek WWW
- Weźmiesz udział w dyskusjach prowadzonych w grupach dyskusyjnych
- Zaprojektujesz i umieścisz w sieci własna witrynę WWW
- Dowiesz się, jakie darmowe usługi dostepne sa w Internecie
- Nauczysz się sprawnie korzystać z wyszukiwarek internetowych
- Poznasz najważniejsze zagadnienia zwiazane z bezpieczeństwem korzystania z Internetu
- Nauczysz się wysyłać SMS-y i korzystać z radia w Internecie

**Confidence** 

Dzieki "ABC Internetu" Twoja przygoda z ogólnoświatowa siecia bedzie udana i pozbawiona przykrych niespodzianek!

# <span id="page-1-0"></span>Spis treści

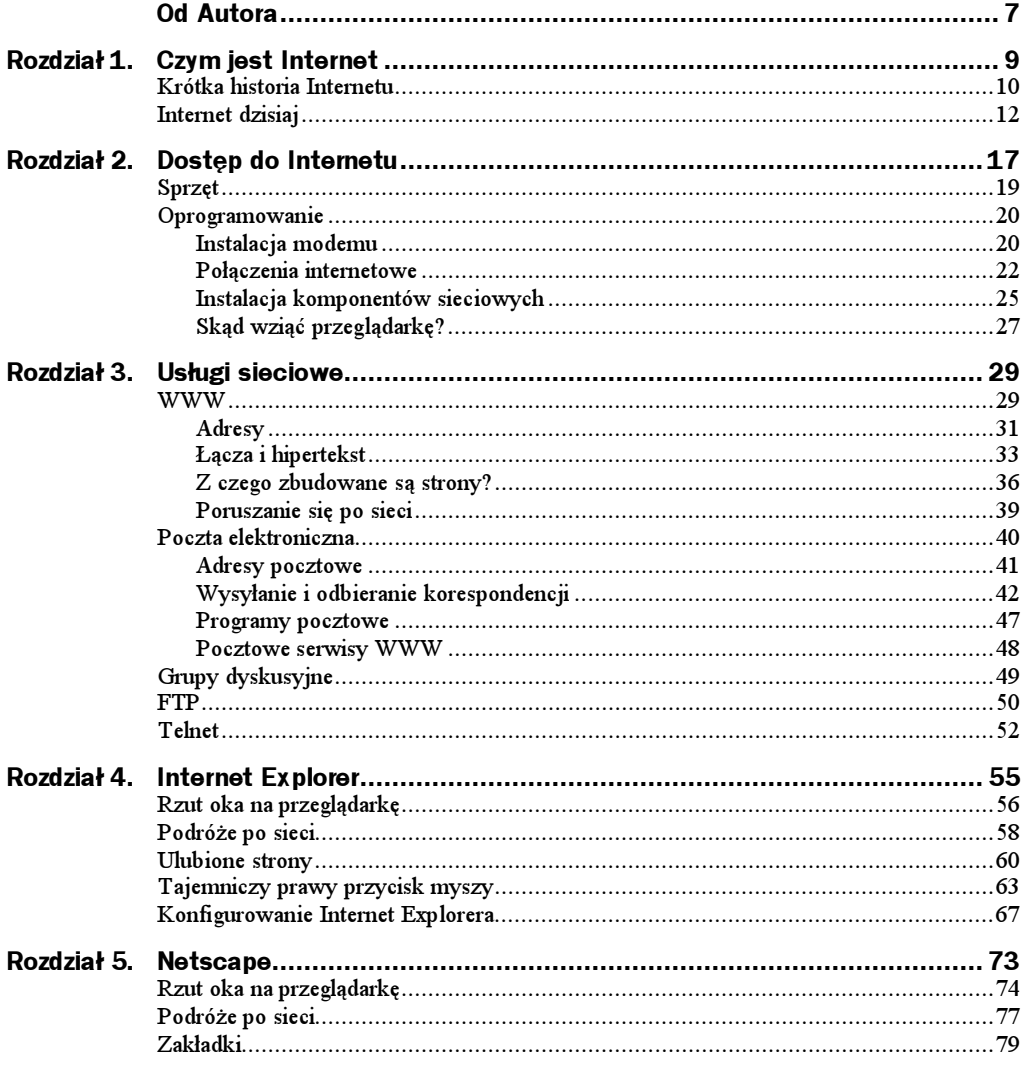

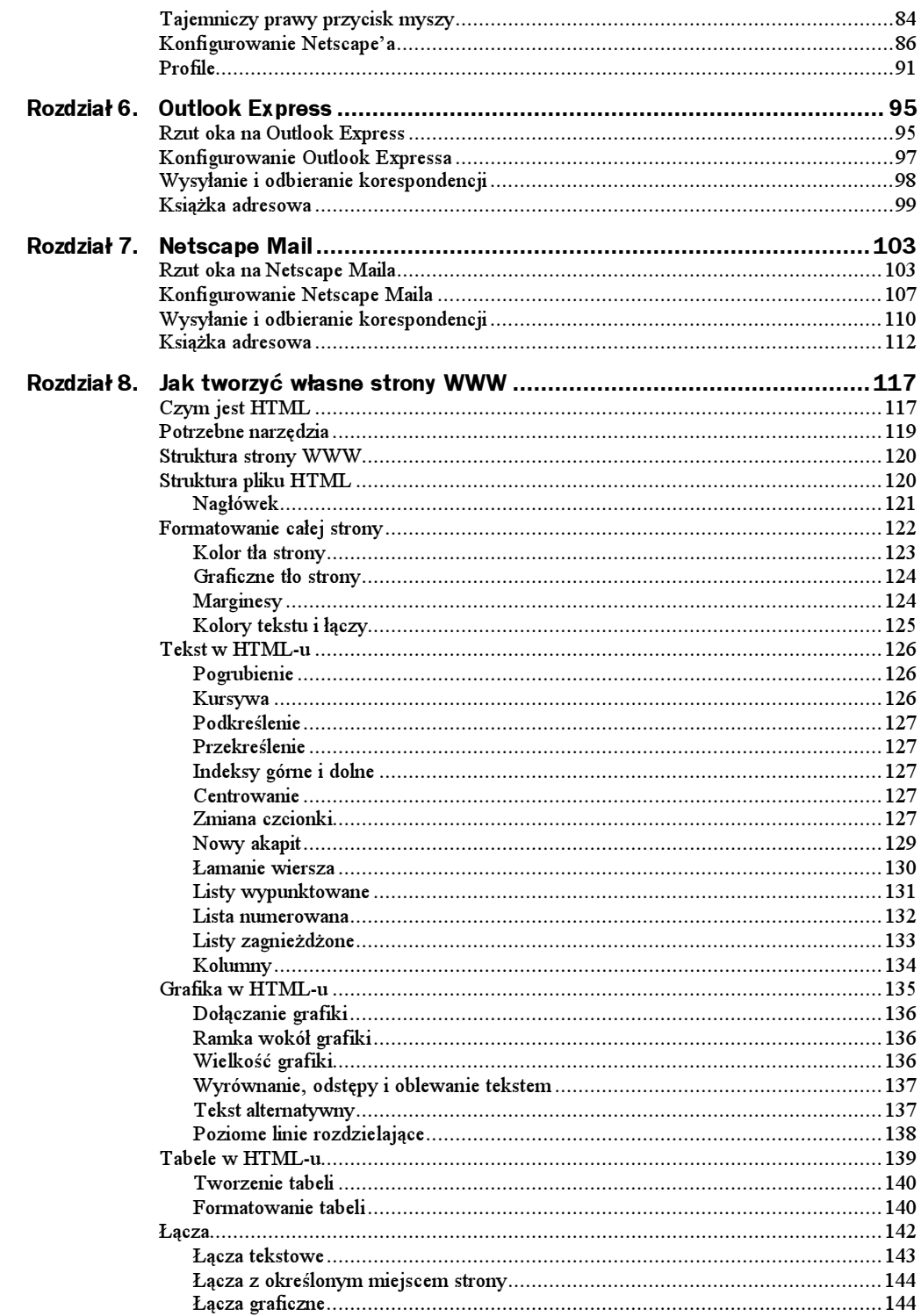

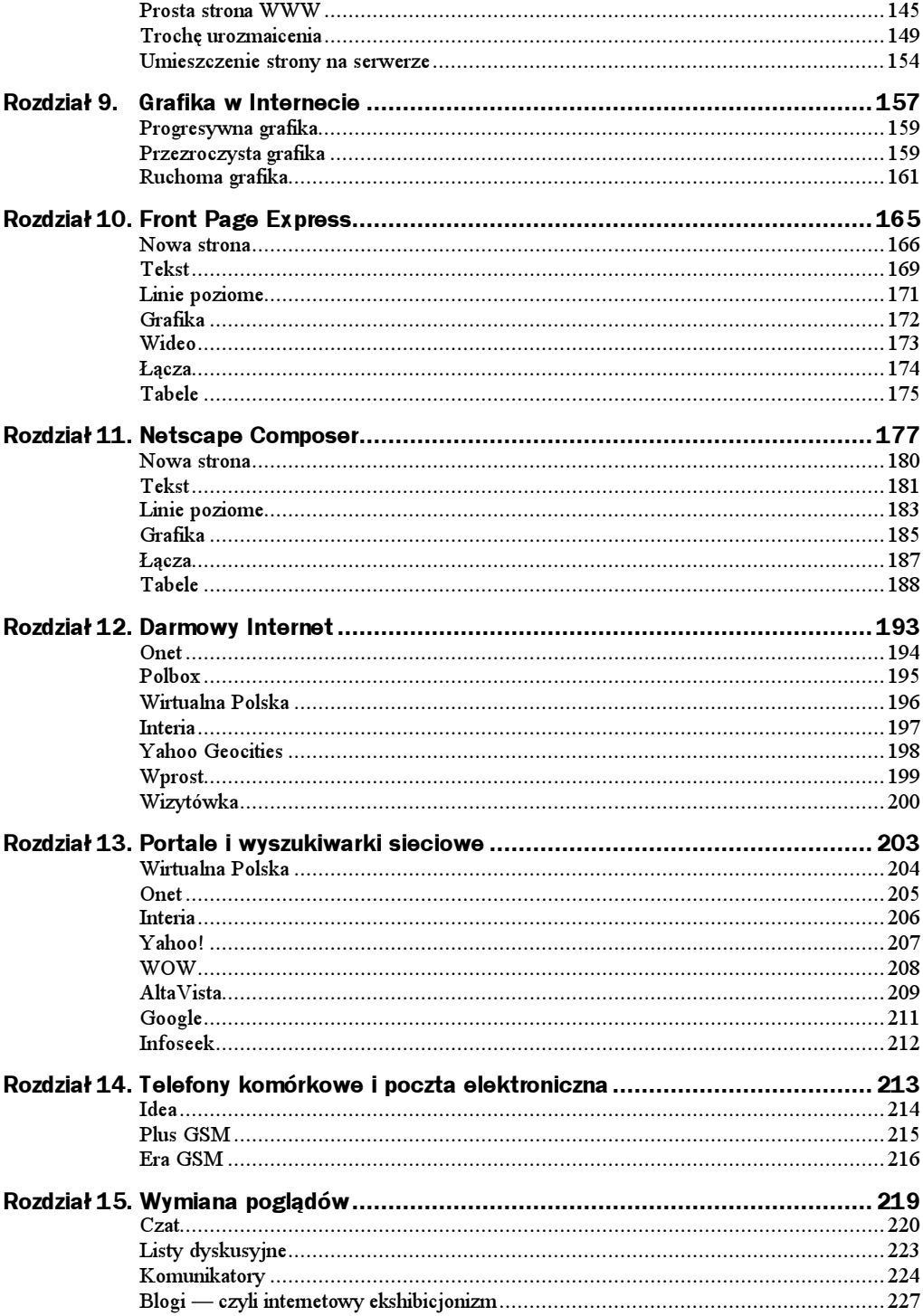

![](_page_4_Picture_8.jpeg)

## <span id="page-5-0"></span>Rozdział 7. Netscape Mail

Netscape jest znany przede wszystkim jako przeglądarka stron WWW. Jednak może on również świadczyć usługi innego typu. Stał się uniwersalnym narzędziem do obsługi najrozmaitszych zastosowań sieci. Jego możliwości nie odbiegają już w zasadzie od tego, co oferują nam stare, znane na rynku programy e-mailowe. Jeżeli jesteś prywatnym użytkownikiem, który chce korzystać z poczty elektronicznej, to Netscape Mail (rysunek 7.1), powinien Ci w zupełności wystarczyć. Co więcej — program pocztowy Netscape'a jest na przykład o wiele odporniejszy na ataki wirusów niż programy konkurencji.

![](_page_5_Figure_2.jpeg)

## Rzut oka na Netscape Maila

Aby uruchomić Netscape Maila, najpierw musisz uruchomić Netscape'a. Wystarczy wybrać z menu głównego opcję Window/Mail & Newsgroups (rysunek 7.2).

#### Rysunek 7.2. Przełączanie pomiędzy poszczególnymi składnikami pakietu Netscape następuje za pomocą polecenia Communicator w menu głównym

![](_page_6_Picture_2.jpeg)

Drugim sposobem jest kliknięcie znaczka koperty, umieszczonego w lewym dolnym rogu okna przeglądarki.

Po wykonaniu jednej z tych czynności na ekranie pojawi się okno, w którym należy podać hasło dostępu do konta internetowego na danym serwerze (rysunek 7.3).

![](_page_6_Picture_132.jpeg)

Jeżeli hasło jest poprawne, program sprawdzi, czy na serwerze są jakieś nowe wiadomości.

Netscape Mail jest częścią Netscape'a, dlatego też ich wygląd, sposób organizacji i działania są bardzo podobne. Niektóre funkcje i opcje menu są wręcz tożsame i mają wpływ na oba programy. Oprócz elementów typowych dla aplikacji windowsowej, uwagę zwraca rząd przycisków skrótów do najczęściej używanych poleceń programu.

Są to:

![](_page_6_Picture_9.jpeg)

— Przycisk służący do ściągania z serwera nowo otrzymanej poczty. Naciśnięcie strzałki skierowanej w dół sprawi, że uzyskamy możliwość ściągnięcia poczty z wybranego — wcześniej wskazanego — serwera.

![](_page_6_Picture_11.jpeg)

— Przycisk służący do komponowania i wysłania nowego listu. Po jego naciśnięciu na ekranie pojawi się okno zawierające narzędzia do tworzenia i adresowania listu.

![](_page_7_Figure_1.jpeg)

Ekran programu Netscape Mail jest podzielony na trzy główne części. W jednej pokazana jest struktura folderów, w drugiej zawartość wskazanego folderu, natomiast trzecia służy do podglądania treści wskazanego listu.

Pierwsze okno (rysunek 7.4) — dostarcza informacji o strukturze folderów, w których przechowywane są wiadomości. Oczywiście struktura ta może być przez nas dowolnie zmieniana. Standardowo składa się ona z pięciu folderów: Inbox — listy przychodzące, Drafts — folder na kopie robocze, Templates — wzorce szablonów listów, Sent — listy wysłane,  $Transh$  — kosz, do którego wrzucane są usuwane listy. Jak już wspomnieliśmy, istnieje możliwość dowolnej zmiany konfiguracji folderów. Aby dodać nowy folder, należy z menu głównego wybrać opcję File/New Folder i podać nazwę, która ma być mu nadana. Usunięcie folderu jest również bardzo łatwe. Wystarczy wskazać odpowiedni folder i nacisnąć Del.

![](_page_7_Figure_4.jpeg)

![](_page_7_Figure_5.jpeg)

Drugie okno (rysunek 7.5) — pokazuje zawartość wskazanego folderu. W nim znajdują się listy. Każdy z listów oprócz adresu (Recipient/Sender — w zależności od tego, czy jest to skrzynka nadawcza czy odbiorcza) nadawcy jest opatrzony skrótową informacją na temat jego treści (Subject), czymś w rodzaju znanej formułki "dotyczy:..." w pismach urzędowych oraz datą wysłania lub otrzymania i wysłania (Date). Jeżeli jakiś list nie został jeszcze przeczytany, wówczas pojawi się przy nim zielony znaczek. Po przeczytaniu listu zielony znaczek znika i w jego miejscu pojawia się szara kropka. Możemy jednak sprawić, by pojawił się ponownie — jeżeli chcemy w taki sposób wyróżnić dany list. Należy kliknąć myszą szarą kropkę umieszczoną w kolumnie opatrzonej zielonym znaczkiem. Natychmiast zmieni się liczba nieczytanych listów w danym folderze, a list i folder zostaną dodatkowo wyróżnione przez pogrubienie.

#### Rysunel  $Okno$  zay

 $w$ skazan folderu

![](_page_8_Picture_193.jpeg)

Przy każdym liście możemy również umieścić specjalny czerwony znaczek chorągiewki, który pełni funkcję dodatkowego wyróżnika. Dzięki niemu łatwiej można się orientować w zgromadzonej korespondencji. Umieszczanie i usuwanie znacznika odbywa się podobnie, jak to miało miejsce w przypadku znacznika przeczytania listu. Wystarczy kliknąć szary kwadracik umieszczony przy danym liście w kolumnie oznaczonej czerwoną chorągiewką.

Ponadto przy każdym liście mogą się pojawić informacje w dodatkowych kolumnach: Status — status listu (np.  $New$  — nowy,  $Read$  — przeczytany), Priority — priorytet listu (może być np. Highest — najwyższy, High — wysoki, Normal — zwykły, Low — niski i Lowest — najniższy. Odpowiedni priorytet nadajemy listom przy ich wysyłaniu). W kolumnie Total pokazana jest całkowita liczba listów reprezentowanych przez dany wpis. Natomiast w kolumnie Unread — liczba listów, które nie zostały przeczytane.

Na samym końcu po prawej stronie znajduje się przycisk umożliwiający określenie, które kolumny mają być wyświetlone.

Wyświetlone listy mogą być posortowane według adresu, daty, wielkości oraz spraw, jakich dotyczą. Aby zmienić klucz sortowania, wystarczy kliknąć jeden z trzech przycisków Recipient (według adresu), Subject (według przedmiotu), Date (według daty), Size (według wielkości) itp.

Każdy z listów może być przeniesiony do innego folderu za pomocą przycisku File. Usunięcie natomiast można zrealizować za pomocą przycisku Delete na pasku narzędziowym programu lub po prostu za pomocą klawisza Del. Trzeba pamiętać, że usunięte listy nie są od razu kasowanie z dysku. Najpierw umieszczane są w koszu w folderze *Trash*. Kosz może być opróżniony dopiero na nasze polecenie: *File/Empty* Trash.

Rozwiązanie takie ma wielką zaletę — bierze pod uwagę porywczość i nieprzemyślane działanie człowieka. Polecenie kasowania nie jest bowiem ostateczne i może być anulowane. Bez problemu możemy przenieść wybrany list z powrotem z folderu Trash do dowolnego innego.

Opróżnienie kosza zwalnia miejsce na dysku. Inną metodą oszczędzania miejsca jest kompresowanie folderu. Można to zrobić, wybierając z menu polecenie File/Compact Folders.

W trzecim oknie (rysunek 7.6) — pojawi się treść wskazanego listu. Na samej górze znajdzie się nagłówek. Jest to informacja kto, kiedy i komu przesłał dany list. Poniżej umieszczona jest właściwa treść listu.

![](_page_9_Figure_3.jpeg)

![](_page_9_Picture_84.jpeg)

## Konfigurowanie Netscape Maila

Przed przystąpieniem do pracy program pocztowy Netscape Mail należy odpowiednio skonfigurować. Jest to konieczne nie tylko ze względów estetycznych, ale również ze względu na działanie systemu. Najistotniejsze jest prawidłowe ustawienie adresów serwerów obsługujących pocztę elektroniczną.

Jeżeli z menu głównego wybierzemy opcje Edit/Preferences/Mail&Newsgroups, wówczas na ekranie pojawi się okno jak na rysunku 7.7.

Rysunek 7.7. Okno preferencji, w którym możemy modyfikować wygląd Maila

![](_page_9_Picture_85.jpeg)

Okno udostępnia funkcje pozwalające na modyfikację wyglądu Netscape Maila oraz określenie szczegółów pracy przy tworzeniu, wysyłaniu i odbieraniu listów.

Podopcja Message Display pozwala na określenie, w jaki sposób będzie wyświetlana treść listów i jakiego zestawu znaków w sposób domyślny program powinien używać. Jeżeli będziemy używali języka polskiego, pamiętajmy, żeby Character Coding ustawić jako Central European ISO 8859-2

Podopcja Composition pozwala określić szczegóły odpowiadania na listy i ich przekazywania na inny adres. Tutaj również określimy podstawowy domyślny standard kodowania znaków w trakcie tworzenia nowego listu.

W opcji Sent Format możemy określić, czy i w jakich okolicznościach list ma zostać zamieniony na zwykły tekst bez z znaków HTML-a. Jest to przydatne wtedy, gdy serwer odbiorcy akceptuje tylko i wyłącznie korespondencję składającą się z czystego tekstu.

Opcja Addressing pozwala zdecydować, z jakiego folderu adresy mają być automatycznie zapisywane w książce adresowej. Można też określić limit tak stworzonej bazy danych.

Opcja Labels pozwala na określenie kolorystyki poszczególnych znaczników, które będą towarzyszyły listom. Dzięki temu można utrzymać większy porządek w naszej skrzynce.

Jeżeli odpiszemy na list naszego kolegi, decydując, by cała treść jego listu została dołączona do naszego (jest to tak zwany tekst przytaczany), to wówczas zostanie ona zamieszczona na samym początku listu (ale po nagłówku). Zostanie ona zaznaczona znakami  $>$ na początku każdej linii. Dodatkowo może ona być pogrubiona ( $Bold$ ), wyróżniona kursywą (Italic) lub pogrubioną kursywą (Bold Italic). Tekst ten może być również trochę większy (Bigger) niż reszta lub trochę mniejszy (Smaller).

Wybierając z menu Edit, Mail&Newsgroups Account Settings będziemy mieli możliwość zmodyfikowania ustawień konta e-mailowego, które zostały poczynione w trakcie rejestracji nowego użytkownika (rysunek 7.8).

![](_page_10_Picture_142.jpeg)

Rysunek 7.9.

modyfikować

Podopcja Server Settings umożliwi nam zmodyfikowanie adresu serwera poczty przychodzącej (POP3), nazwy użytkownika i folderu, w którym będą przechowywane nasze listy.

Podopcja Addressing odpowiada za zarządzanie folderami — na przykład określa, gdzie mają być składowane kopie wysłanej korespondencji oraz sposób przechowywania szablonów listów (Templates) i "brudnopisów" (Drafts).

Czasami zdarza się, że zostajemy zasypywani korespondencją z załącznikami mającymi wiele setek kilobajtów. W efekcie nasz dysk staje się coraz bardziej "zapchany". Aby uniemożliwić wczytywanie listów o wadze większej niż określona liczba kilobajtów, wystarczy skorzystać z podopcji Disk Space i wpisać żądaną wielkość w kilobajtach.

Podopcja Return Recipts pozwala zarządzać potwierdzeniami odbioru. Możemy podjąć decyzję, by każdy wysłany przez nas list wymagał automatycznego potwierdzenia odbioru od adresata. Innymi słowy, jeżeli pojawi się on na ekranie adresata, zostanie do nas odesłana automatycznie wiadomość o tym fakcie. Możemy też podjąć decyzję, gdzie mają trafiać potwierdzenia odbioru i jak nasz program ma reagować na żądanie potwierdzenia odbioru listów, które do nas przychodzą.

Podopcja Security odpowiada za elektroniczne podpisy, kodowania oraz inne opcje bezpieczeństwa.

Listy wysyłane z naszego komputera są przesyłane bezpośrednio do specjalnego serwera, który przekazuje je dalej w taki sposób, by trafiły do adresata. Serwer ten nazywa się serwerem poczty wychodzącej. Jego parametry określamy dzięki podopcji Outgoing  $Server(SMTP)$  (rysunek 7.9). Informację, z jakiego serwera możemy korzystać, powinniśmy uzyskać od administratora sieci — ewentualnie z miejsca, w którym mamy konto pocztowe.

![](_page_11_Picture_122.jpeg)

## Wysyłanie i odbieranie korespondencji

Netscape Mail ma wbudowany własny edytor przeznaczony do tworzenia listów. Jeżeli więc chcemy wysłać list elektroniczny, wystarczy, że naciśniemy przycisk New Msg, by na ekranie pojawił się edytor, który umożliwi nam przygotowanie, zaadresowanie i wysłanie listu (rysunek 7.10).

![](_page_12_Picture_125.jpeg)

- $\blacklozenge$  W polu oznaczonym symbolem  $To:$  należy wpisać adres osoby, do której chcemy wysłać dany list. Jeśli dłużej przytrzymamy przycisk oznaczony strzałką skierowaną w dół, możemy wpisać również inne adresy, na przykład ten, na który ma być skierowana kopia wysyłanego listu (Cc:).
- W polu Subject wpisujemy krótką informację o temacie listu. Nie jest ona z formalnego punktu widzenia niezbędna do wysłania listu, natomiast ułatwia życie odbiorcy.
- W polu w dolnej części okna należy wpisać treść listu.
- Na końcu naciskamy przycisk Send, a skomponowany list zostanie wysłany. Jego kopia zostanie automatycznie umieszczona w folderze Sent.

Czasami zdarza się, że chcielibyśmy przesłać pocztą elektroniczną nie tylko tekst, ale również grafikę czy na przykład dokument napisany w edytorze MS Word 7.0. Netscape Mail umożliwia bardzo łatwe dołączanie do korespondencji dowolnych plików. Wystarczy nacisnąć przycisk Attach. Rozwijane menu pozwoli nam zdecydować, czy chcemy dołączyć zwykły plik czy też całą stronę (URL). Adres musimy wpisać ręcznie, natomiast we wskazaniu właściwego pliku pomoże nam standardowe okno Windows. Pełna lista plików i stron, które zostały dołączone do naszego listu, jest ujawniona w sekcji oznaczonej jako Attachments.

**Rysunek** 

Oczywiście decyzję o dołączeniu jakiegoś elementu do listu można cofnąć. Wystarczy wskazać właściwy element i nacisnąć klawisz Del.

Netscape Mailobox 7.0 dysponuje dużymi możliwościami formatowania tekstu. W zasadzie jest tu wmontowany mały edytor, który bez problemu poradzi sobie ze skomponowaniem nawet skomplikowanych listów. Można już nie tylko zmieniać czcionki i ich wielkość. Istnieje możliwość automatycznego wyliczania, numerowania, a nawet definiowania stylów. List przed wysłaniem można sprawdzić za pomocą korektora ortograficznego (niestety angielski!). Można go również zapamiętać w folderze Drafts lub Templates, aby wykorzystać go w przyszłości (File, Save As...).

Jak na przyzwoity edytor przystało, w treści listu może pojawić się różnego rodzaju grafika, łącza, linie i tabelki. Dzieje się tak, ponieważ Netscape może tworzyć i odczytywać listy w języku HTML, a więc każdy list może zawierać wszystkie elementy, jakie spotykamy na stronach WWW.

Netscape Mail ma ciekawą możliwość przesyłania nie tylko najrozmaitszych plików w najdziwniejszych formatach, ale również — i jest to rzecz zupełnie fantastyczna — całych stron WWW! Wystarczy nacisnąć przycisk File Attach Web Page i wpisać pełny adres żądanej strony. Zostanie ona automatycznie ściągnięta przez Netscape'a i dołączona jako plik HTML-owy oraz wszelkie inne pliki jej towarzyszące (grafika itp.) do naszego listu.

Otrzymywanie korespondencji jest tak samo przyjemne jak jej wysyłanie. W przypadku Netscape Maila obie czynności są jednakowo proste.

Netscape Mail automatycznie dokonuje cyklicznego sprawdzania, czy przyszła do nas jakaś nowa korespondencja. Jeżeli tak jest, to pojawi się na pasku narzędziowym Windowsa mała koperta z zieloną strzałką (rysunek 7.11). Oznacza to, że przyszedł do nas nowy list i możemy go pobrać z serwera. Aby to zrobić, wystarczy nacisnąć przycisk Get Msgs.

Rysunek 7.11. Mała koperta na pasku zadań Windowsa oznacza, że oczekuje na nas nowy list

342.12.13

Pamiętajmy, że listy przychodzące są umieszczane w folderze Inbox. Jeżeli otrzymaliśmy list, do którego została dołączona jakaś strona WWW, wówczas jej zawartość pojawi się po tekście listu. Po prostu tak, jakby została dopisana na końcu. Poniżej zamieszczamy przykład listu, do którego dołączona została strona Netscape'a (rysunek 7.12).

W oknie pojawił się zwykły hipertekst udostępniony w takiej samej formie, jakby to zrobił sam Netscape. Nie tylko znajduje się tu grafika, ale także wszystkie łącza mogą być aktywowane po kliknięciu ich myszą. Włączona wówczas zostaje przeglądarka, która zrealizuje żądane połączenie.

![](_page_14_Figure_1.jpeg)

![](_page_14_Picture_2.jpeg)

Jeżeli więc chciałbyś napisać koledze o fantastycznej stronie, którą znalazłeś na antypodach, nie musisz już używać miliona słów, by opisać, co się na niej znajduje.Po prostu dołącz ją do Twojego listu! Adresat od razu ją obejrzy i będzie mógł od niej rozpocząć podróż po cyberprzestrzeni, dzięki łączom w niej zawartym.

Jeżeli dołączony został do listu plik zawierający dźwięk lub film, wówczas w oknie Netscape Maila pojawi się znaczek symbolizujący dołączony plik. Jego kliknięcie spowoduje przełączenie do Nestcape'a i odtworzenie dołączonego pliku.

Aby odpowiedzieć na list, wystarczy nacisnąć przycisk Reply na pasku głównym programu pocztowego po uprzednim wskazaniu właściwego listu. Pojawi się takie samo okno jak przy tworzeniu nowego listu — z tą wszakże różnicą, że automatycznie zostanie wstawiony adres nadawcy listu, na który odpowiadamy.

## Książka adresowa

Książka adresowa jest niesłychanie pożyteczną funkcją Netscape Maila. Dzięki niej ominie nas wątpliwa przyjemność wklepywania długich ciągów znaków nie zawsze mających jakiś sens. Może to być irytujące, zwłaszcza gdy często piszemy do tej samej osoby.

Książka adresowa, jak wiele elementów w wersji 4.0, została rozbudowana i ulepszona. Dodana została na przykład niezwykle pożyteczna funkcja tworzenia całych list wysyłkowych.

Pełnych operacji na książce adresowej można dokonywać po wybraniu opcji Window/ Address Book. Na ekranie pojawi się wówczas okno jak na rysunku 7.13.

Rysunek 7.13. Książka adresowa w całej okazałości — okno pozwalające na zarządzanie wpisami

![](_page_15_Picture_127.jpeg)

Książka adresowa jest zorganizowana analogicznie do systemu zakładek. Mamy więc foldery grupujące tematycznie karty z adresami. Standardowymi folderami są Personal Address Book i Collected Adresses. Ten ostatni jest o tyle ciekawy, że jest tworzony automatycznie przez Mailboxa na podstawie adresów, na które wysyłaliśmy lub skąd otrzymywaliśmy korespondencję.

Najczęściej używane operacje można wykonać za pomocą zestawu przycisków. Są to:

![](_page_15_Figure_5.jpeg)

Kolejne wpisy możemy dodawać do książki adresowej, korzystając z przycisku New Card. Możemy również sprawić, by wykorzystane zostały dane na przykład z listu, który odebraliśmy. Wówczas nie wchodząc nawet do modułu książki adresowej, klikamy adres w głównym oknie Netscape Maila — tak jak to widać na rysunku 7.14. Pojawi się menu, z którego teraz wybierzemy Add to Address Book. Na ekranie pojawi się okno dialogowe

![](_page_16_Picture_100.jpeg)

New Card (rysunek 7.15). W poszczególnych rubrykach zostaną automatycznie wpisane dane nadawcy listu, który został przez nas wskazany. Możemy teraz poprawić, uzupełnić czy wręcz zupełnie zmienić zawartość rubryk: pseudonim (Mckname), nazwisko (Name), pełny adres e-mailowy (E-mail) itp. Naciśnięcie przycisku OK spowoduje zapamiętanie wprowadzonych danych.

![](_page_16_Figure_3.jpeg)

Dołączanie kolejnego adresu do książki adresowej

![](_page_16_Picture_101.jpeg)

Od tej pory łatwiej nam będzie wysyłać listy. Tworząc list (przycisk Compose), wystarczy nacisnąć przycisk Address, a na ekranie pojawi się okno z listą zapamiętanych adresów. Wskazanie żądanego spowoduje jego umieszczenie w polu Mail To:.

Książki adresowe są zapamiętywane w postaci plików dyskowych o specyficznym formacie. Nie są to już, jak to miało miejsce w poprzednich wersjach, zwykłe dokumenty HTML-owe. Dlatego też nie istnieje możliwość bezpośredniego wczytywania starych książek adresowych. Niemniej jednak możemy bez problemu wyeksportować książkę adresową na przykład w postaci pliku tekstowego. W tym celu z menu modułu książki adresowej wybieramy Tools, Export, a następnie wskazujemy żądany format.

Istnieje możliwość wczytywania książek adresowych uprzednio zapisanych na dysku. Netscape potrafi również importować książki adresowe innych programów — takich jak np. Outlook (rysunek 7.16). W tym celu wystarczy z menu wybrać Tools, Import.

![](_page_17_Picture_35.jpeg)

![](_page_17_Picture_36.jpeg)